# **Table of Contents**

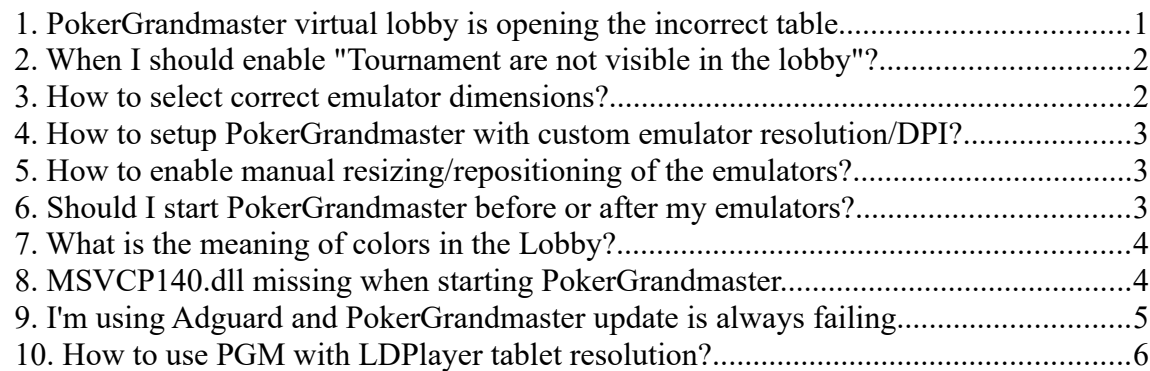

## **1. PokerGrandmaster virtual lobby is opening the incorrect table.**

<span id="page-0-0"></span>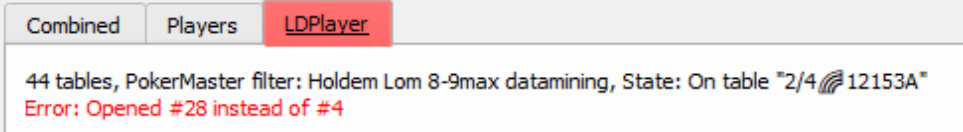

From time to time PokerGrandmaster is expected to make an error when opening (should be less than 5% of the time). However, if it opens incorrectly every time, it may be caused by following reasons:

- having different PM filter set in PM and in PokerGrandmaster(they should always match and you shouldn't change PM filter manually).

- not selecting correct emulator dimensions in General tab, which causes PM filter to be set incorrectly.

- enabling "Available seats" quick filter in PokerMaster. It should always be disabled.

Available seats日 Filter on  $\nabla$ 

- enabling "Tournament are not visible in the lobby" in PokerGrandmaster. This should be disabled 99% of time.  $\overline{\mathsf{V}}$  Hide duplicates

- scrolling the tables list in PokerMaster manually

Tournaments are not visible in the lobby

## <span id="page-1-1"></span>**2. When I should enable "Tournament are not visible in the lobby"?**

Sometimes(very rarely) tournaments are disapperaing from the lobby. This is illustrated on this picture:

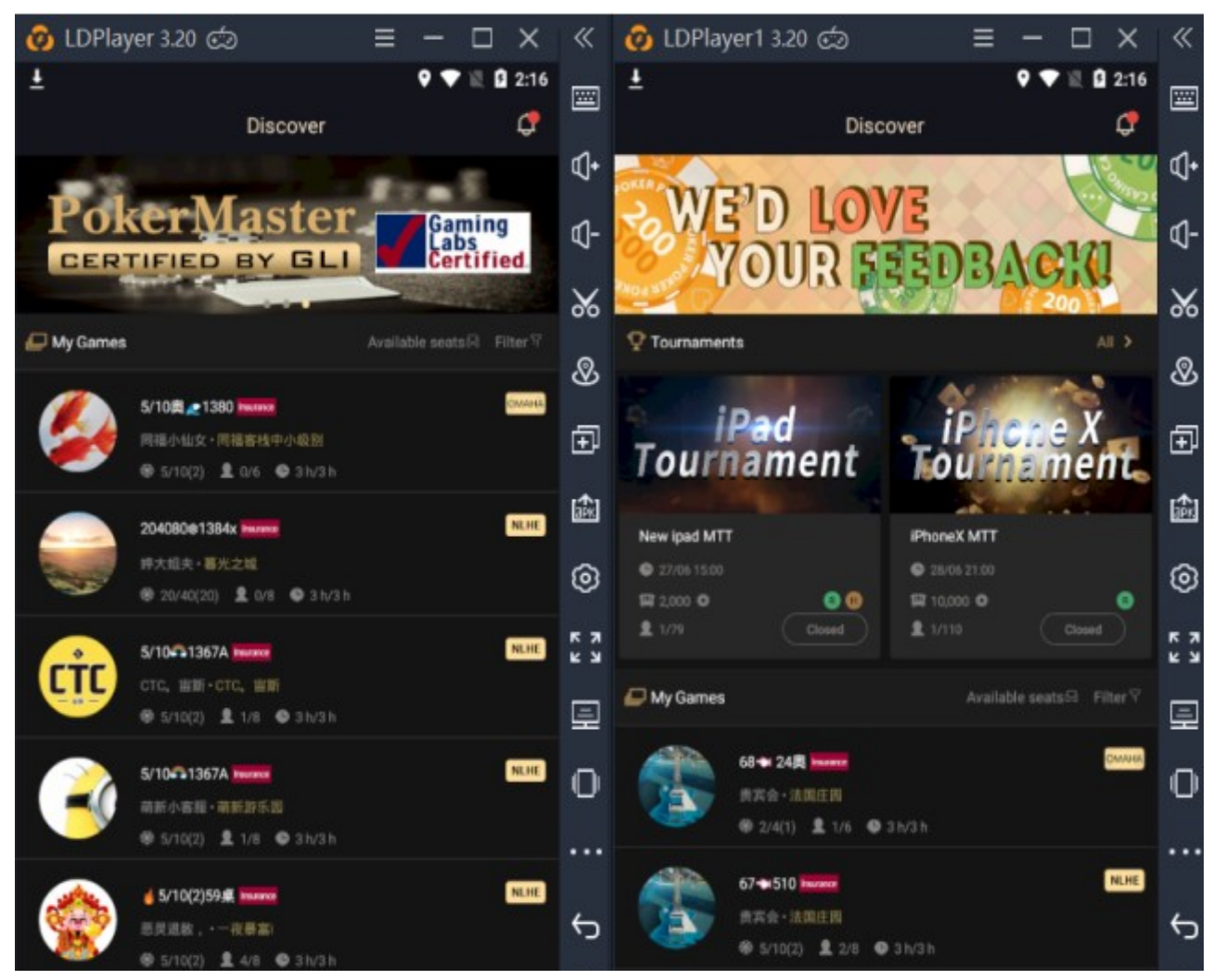

## **3. How to select correct emulator dimensions?**

<span id="page-1-0"></span>1. Check for your emulator resolution and DPI in Momo/LDPlayer settings.

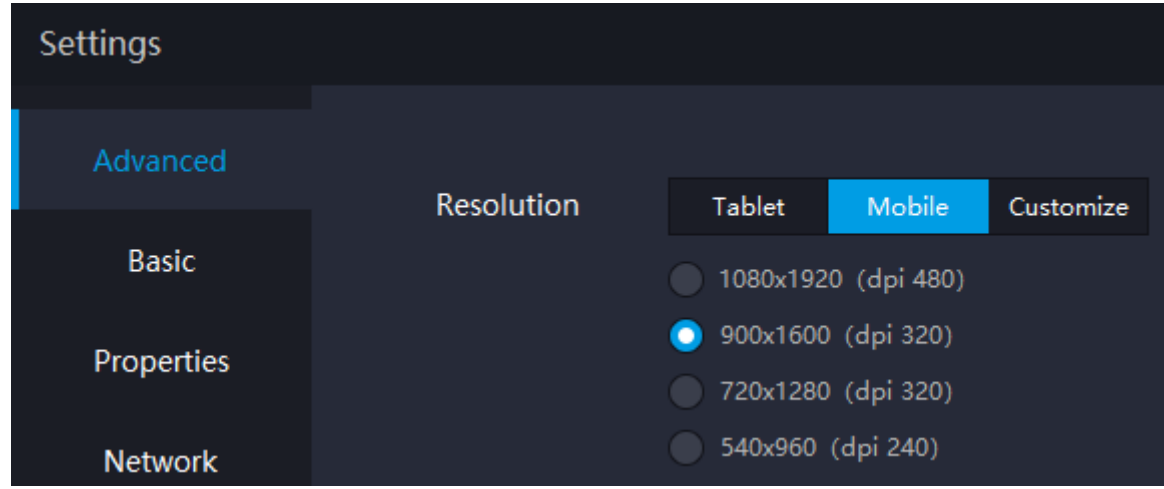

2. It's recommended to set this to "Mobile" and use one of predefined resolution/DPI.

3. Select the same resolution/DPI in PokerGrandmaster General tab.

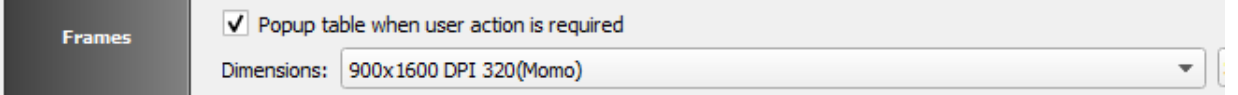

#### **4. How to setup PokerGrandmaster with custom emulator resolution/DPI?**

<span id="page-2-2"></span>1. Open an emulator and start PM.

÷

2. In PokerGrandmaster General tab set "Dimensions" to

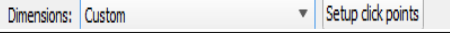

"Custom" and click on "Setup click points".

- 3. You shoud be able to see red click point on your emulator.
- 4. Grab every click point with your mouse and move it to the correct location.
- 5. You need to do it for the Lobby, for the filter setup window and for the table.

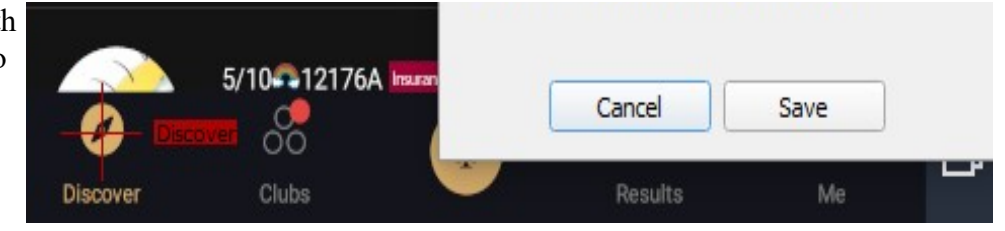

- 6. (PokerMaster 2.6.7+) In the filter setup window set: Type, Blinds and Players while window is scrolled to the top. Next, scroll the window to the bottom and set: Ante, Straddle, Insurance and Confirm button.
- 7. Click Save when everything is positioned correctly.

#### <span id="page-2-1"></span>**5. How to enable manual resizing/repositioning of the emulators?**

Go to Layouts tab in PokerGrandmaster and disable "Enable drag&drop swapping" option.

#### <span id="page-2-0"></span>**6. Should I start PokerGrandmaster before or after my emulators?**

It's recommended to start PokerGrandmaster after your emulators. Especially if you have a lot of them.

<span id="page-3-1"></span>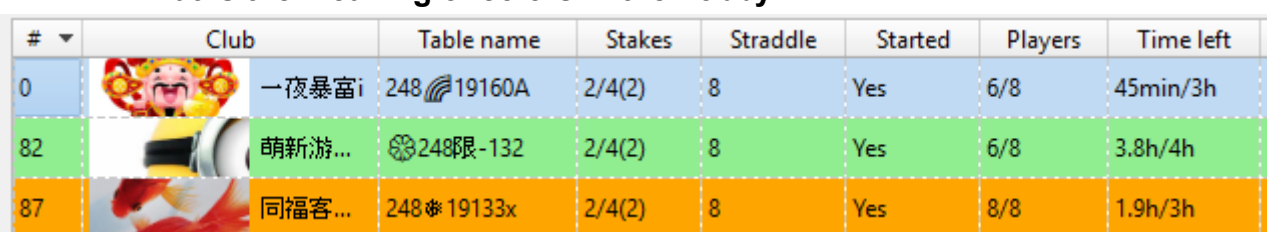

## **7. What is the meaning of colors in the Lobby?**

#### **Oragne** – currently open tables

**Blue** – visited tables on which you have bought in

**Green** – visited tables

You can reset color for visited tables(green only) using "Reset colors" button

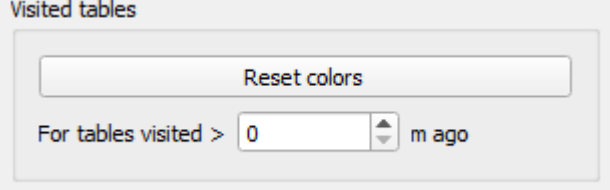

# **8. VCRUNTIME140\_1.dll missing when starting PokerGrandmaster.**

<span id="page-3-0"></span>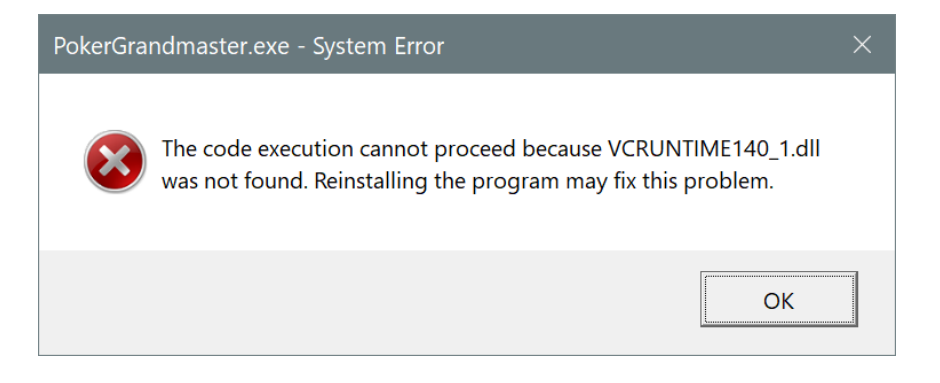

Download and install Microsof Visual C++ 2019 Redistributable (x64). Link: [www.pokergrandmaster.net/VC\\_redist.x64.exe](http://www.pokergrandmaster.net/VC_redist.x64.exe)

## <span id="page-4-0"></span>**9. I'm using Adguard and PokerGrandmaster update is always failing.**

Go to Adguard Settings/Network/HTTPS Exclustion and add an exclusion for "pokergrandmaster.net".

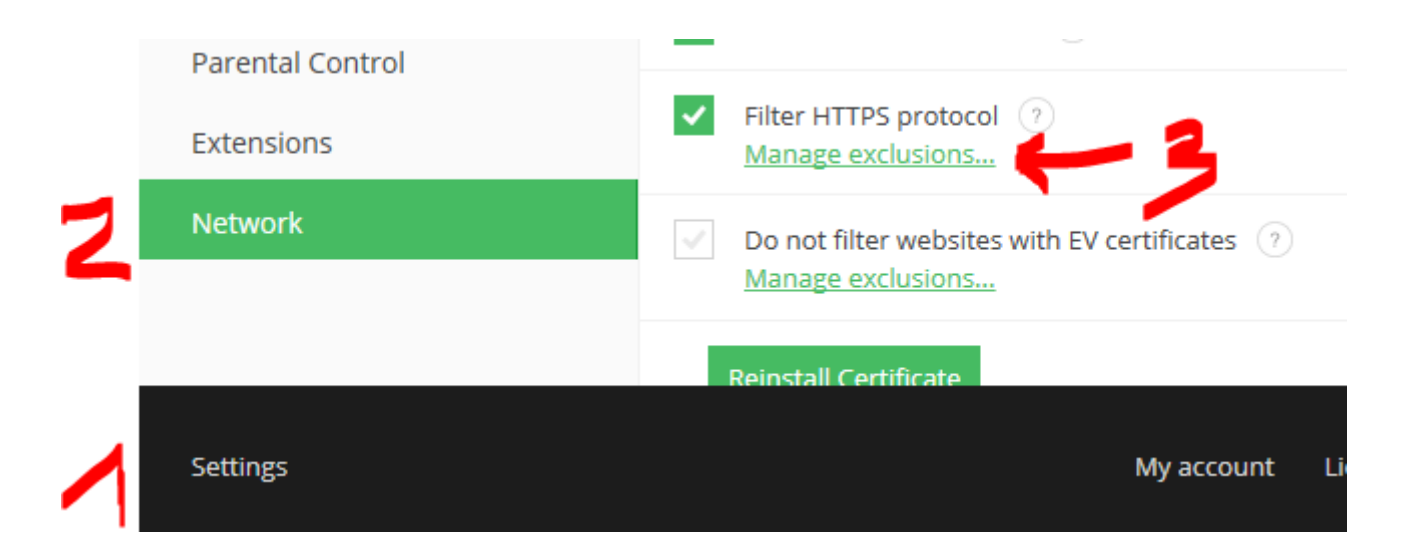

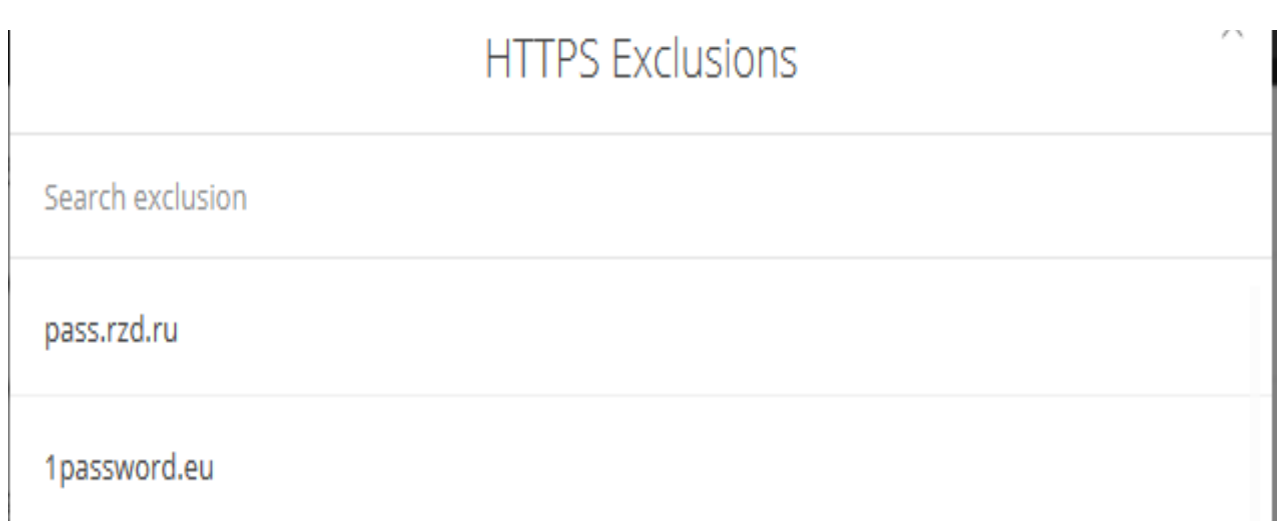

#### <span id="page-5-0"></span>**10. How to use PGM with LDPlayer tablet resolution?**

Let's say you have "540x960 DPI 240" selected as emulator dimensions in PGM General tab. You should set emulator custom resolution to 960x540 DPI 240. Do not use default "Tablet" resolutions!

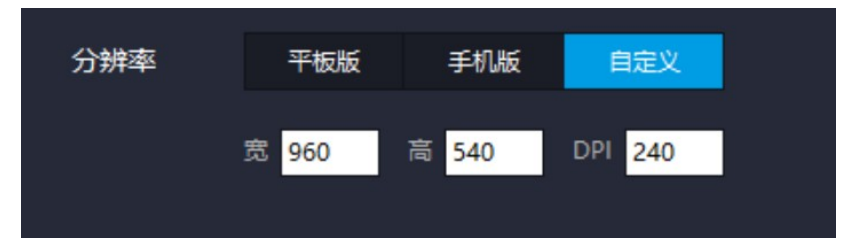

Next, you should click on "Advanced opening settings" in PGM Lobby tab and enable "Tablet mode".

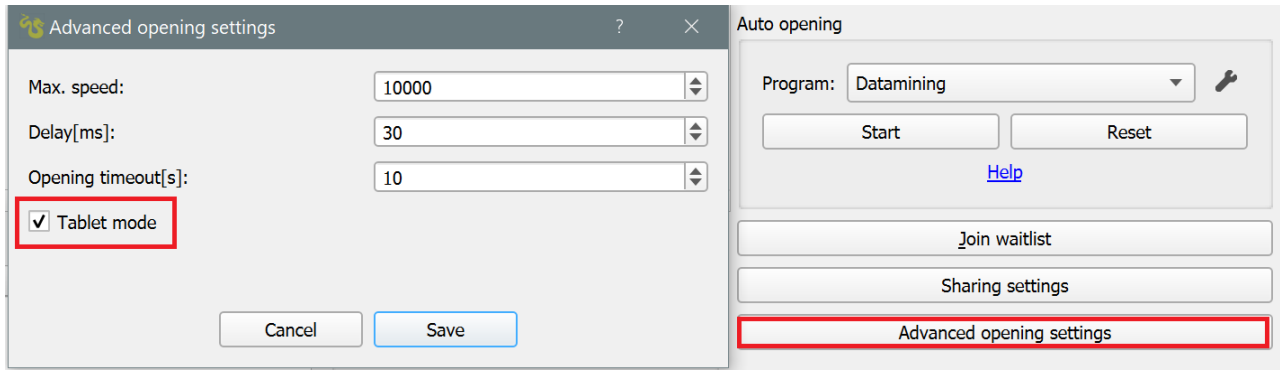